# **AZIONE 7.3.1 SPERIMENTAZIONE DI ALCUNI PROGETTI DI INNOVAZIONE SOCIALE NEL SETTORE DELL'ECONOMIA SOCIALE**

# **AVVISO PUBBLICO PER IL FINANZIAMENTO DI PROGETTI DI INNOVAZIONE SOCIALE (P.I.S.).**

# **VADEMECUM PER LA GESTIONE DELLE ATTIVITA' DI MONITORAGGIO**

# **A CURA DEL REO (Responsabile Esterno delle Operazioni)**

Si riporta di seguito la sequenza di maschere per la gestione delle operazioni di monitoraggio, sul Sistema Informativo Mosem, di competenza di ciascuna impresa beneficiaria (REO), con una breve descrizione delle attività da eseguire sul sistema.

Come previsto dall'art. 7 della convenzione il Beneficiario ha l'obbligo di fornire tutte le informazioni necessarie al corretto espletamento del monitoraggio finanziario, fisico e procedurale alimentando il sistema MoSEM, impegnandosi a garantire la validazione e l'invio dei dati secondo le seguenti scadenze:

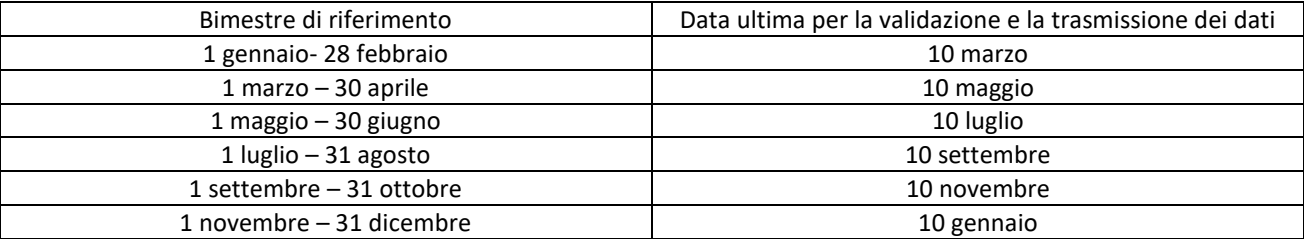

Il sistema presenta all'avvio la seguente maschera in cui vengono elencati le operazioni associate:

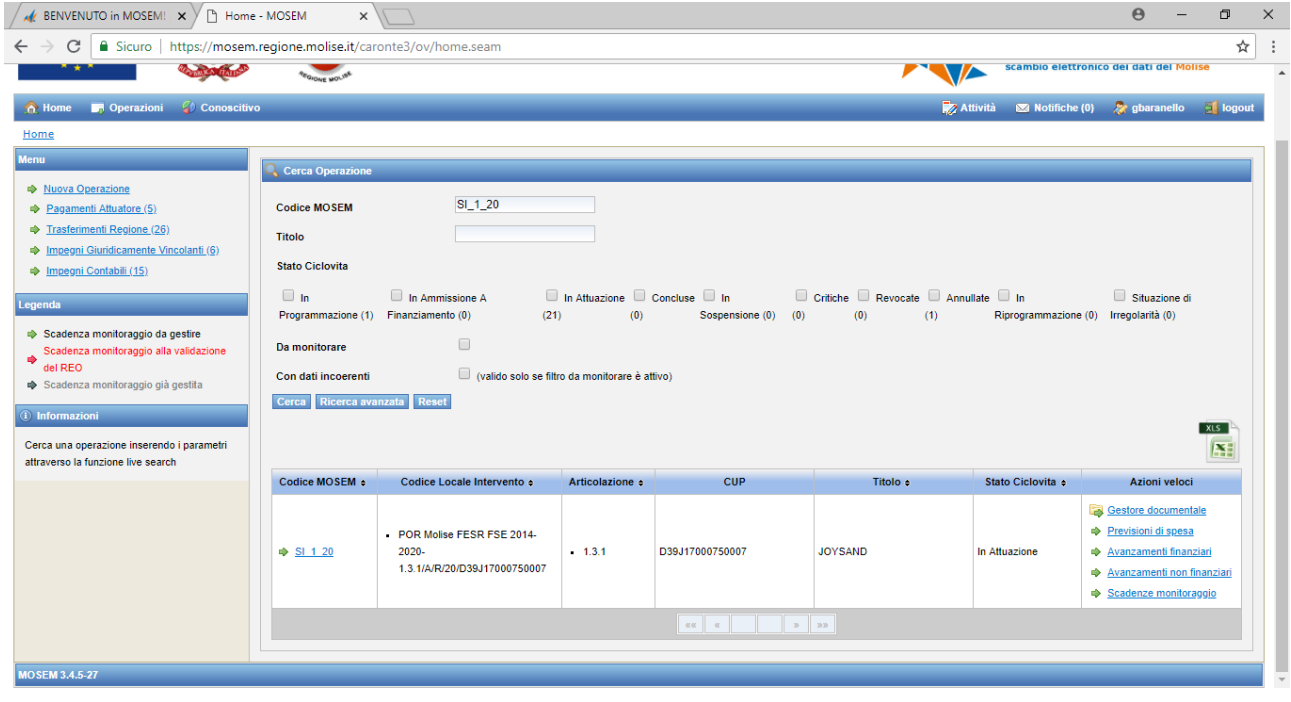

Per ciascuna operazione devono essere eseguite le seguenti attività:

- 1. il caricamento a sistema dei pagamenti con relativi giustificativi;
- 2. la gestione degli avanzamenti economici, procedurali e fisici;
- 3. la gestione delle scadenze di monitoraggio;
- 4. il caricamento nella sezione "Gestore documentale" di tutti i documenti relativi alla realizzazione dell'intervento.

#### **1. CARICAMENTO DEI PAGAMENTI**

In riferimento all'art. 4 dell'Avviso sono considerate spese ammissibili per la *Linea di Intervento A* le voci di costo rientranti nelle macrovoci di spesa (costi diretti e indiretti) di seguito riportate:

a) Risorse umane (costi diretti);

b) Costi di acquisto/affitto/leasing di attrezzature utilizzate per il progetto a cui è finalizzato con l'obbligo del mantenimento della proprietà per almeno 5 anni;

c) Altre spese (costi diretti).

d) Spese di funzionamento e di gestione (costi indiretti)

Nell'ambito dei costi indiretti sono considerate le spese di funzionamento e di gestione riconosciute in maniera forfettaria, fino ad un importo massimo pari al 10% del totale dei costi diretti della spesa per le risorse umane.

Sono considerate ammissibili per la *Linea di Intervento B* le voci di costo di seguito riportate:

Le spese per l'acquisizione di servizi di formazione e consulenza gestionale ed organizzativa.

A titolo esemplificativo si riporta quanto segue:

- per le Risorse umane è necessario caricare sulla piattaforma il giustificativo della spesa (es. buste paga) ed il relativo pagamento (es. bonifico bancario);
- per i costi di acquisto/affitto/leasing di attrezzature utilizzate per il progetto bisogna caricare sulla piattaforma l'ordine al fornitore e la fattura del fornitore contenente il riferimento all'ordine e la documentazione attestante l'avvenuto pagamento;
- per le altre spese è necessario caricare sulla piattaforma la polizza fideiussoria e l'attestazione del relativo pagamento; inoltre esclusivamente le costituite ATI dovranno caricare il giustificativo della spesa sostenuta per la costituzione dell'ATI ed il relativo pagamento al notaio che ha redatto l'atto;
- le spese di funzionamento e di gestione (costi indiretti), calcolate in maniera forfettaria rispetto alle spese sotenute per le Risorse umane (costi diretti), non necessitano di documentazione giustificativa di spesa.

Si precisa che tutti i files caricati sulla piattaforma Mosem devono essere nominati in modo che ciascun file sia chiaramento riconducibile alla prestazione di che trattasi.

#### **N.B.: è possibile caricare documenti in formato PDF per un massimo di 5 megabyte a file.**

I pagamenti possono essere caricati a evento, per caricare i pagamenti bisogna accedere alla sezione Gestione **Avanzamenti Finanziari**:

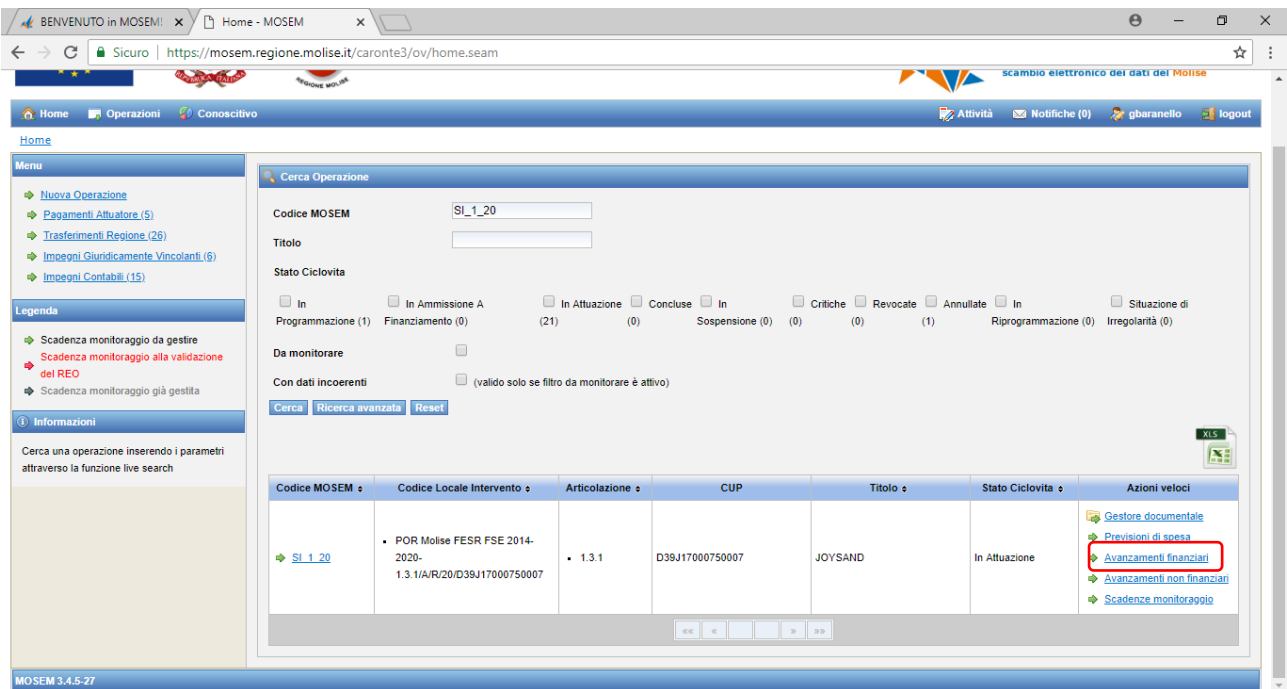

# Oppure all'interno del progetto:

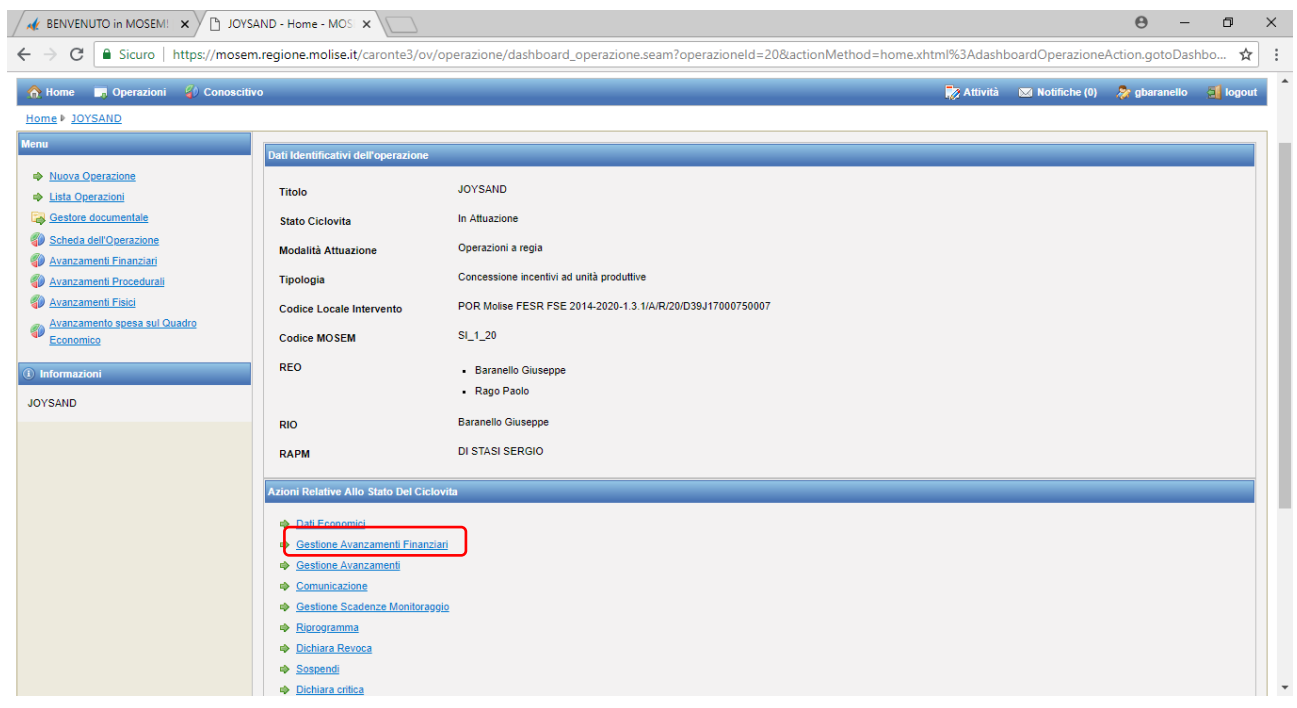

A questo punto, è necessario caricare in sequenza il giustificativo e il pagamento accedendo alle apposite sezioni nel menù posto a sinistra dello schermo:

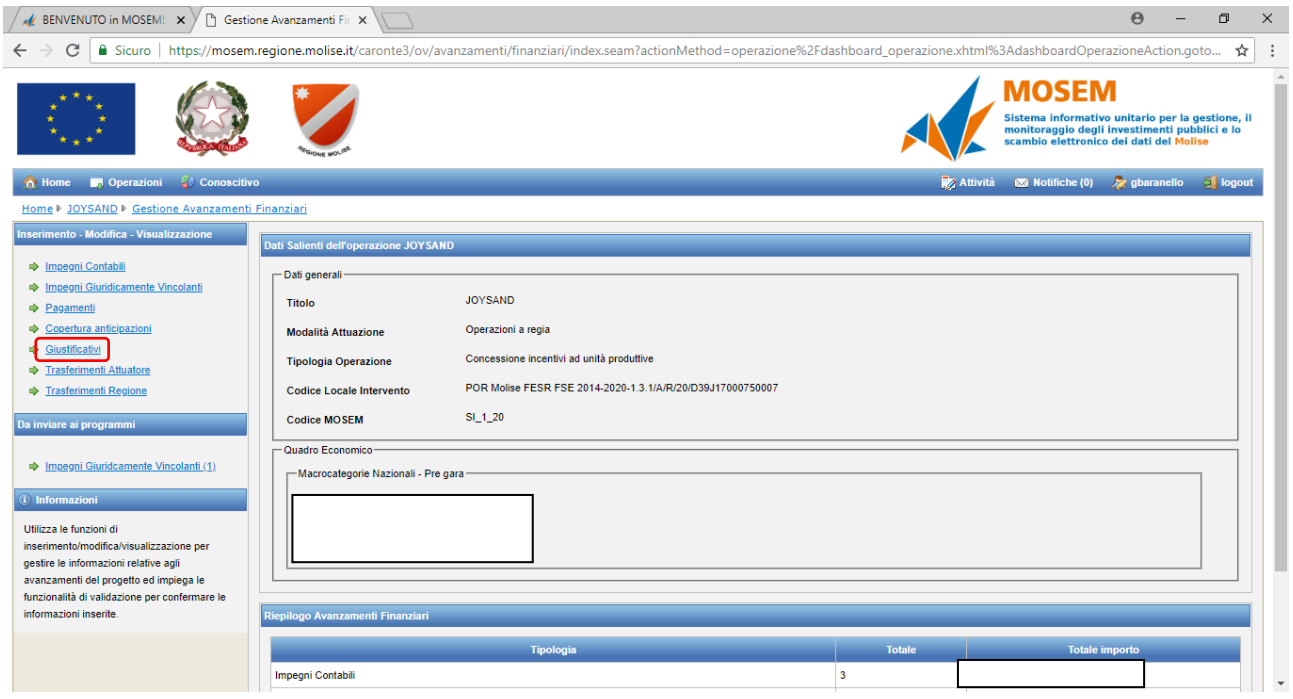

Nella sezione **GIUSTIFICATIVI** è necessario inserire il riferimento a un documento che giustifichi il pagamento, quale ad esempio una fattura, nota di credito, ricevuta ecc.

#### I campi obbligatori sono contrassegnati da un asterisco rosso

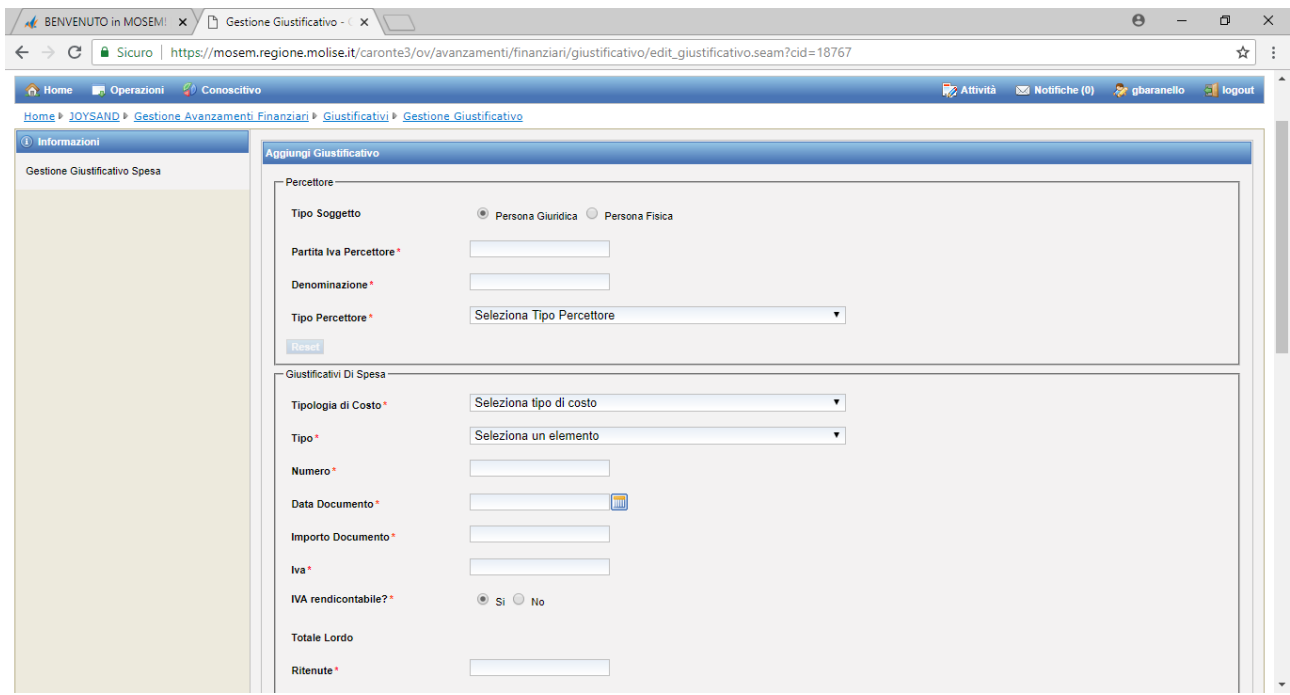

#### **PERCETTORE**

**Tipo soggetto:** selezionare se persona giuridica o persona fisica

**Partita IVA Percettore:**indicare la partita IVA o il Codice Fiscale (nel caso di persona fisica);

**Denominazione:** del percettore;

**Tipo Percettore:** selezionare se capofila di un RTI – mandataria – impresa – professionista - persona fisica.

N.B.: nel caso in cui il percettore sia una persona giuridica pubblica (ad es. Agenzia delle Entrate, INPS, Regione), per "Tipo percettore", dal menù a tendina bisogna selezionare "Impresa".

**Tipologia di Costo (menù a tendina):**Costo standard – Costo con importo forfettario – Costo con tasso forfettario – Costi reali.

Selezionare la voce "Costi Reali";

**Tipo (menù a tendina):** Fattura - Nota di credito – Rendiconto – Reversale – Ricevuta – Ritenuta – Rimessa – Fidejussione – Altro;

**Numero:** numero del giustificativo;

**Data Documento:** data del giustificativo;

**Importo Documento:** si inserisce il valore "netto";

**Iva:** importo dell'IVA;

**Iva rendicontabile?:** spuntare "No" (spuntare "Sì"qualora l'IVA non sia recuperabile dal beneficiario e, pertanto, risulta essere una spesa ammissibile)

**Totale Lordo:** è calcolato in automatico dal Sistema;

**Ritenute:** inserire valore pari a zero;

**Netto a Pagare:** è calcolato in automatico dal Sistema;

**Importo Rendicontabile:** inserire l'importo al netto di IVA;

#### **ALLEGATO**

Il documento scansionato, relativo ai dati inseriti, va allegato nel "Gestore documentale", Cartella "Sezione Finaziaria". **N.B.: è possibile caricare documenti in formato PDF per un massimo di 5 megabyte a file.**

## **AUTORIZZAZIONI DI SPESA**

#### Non compilare

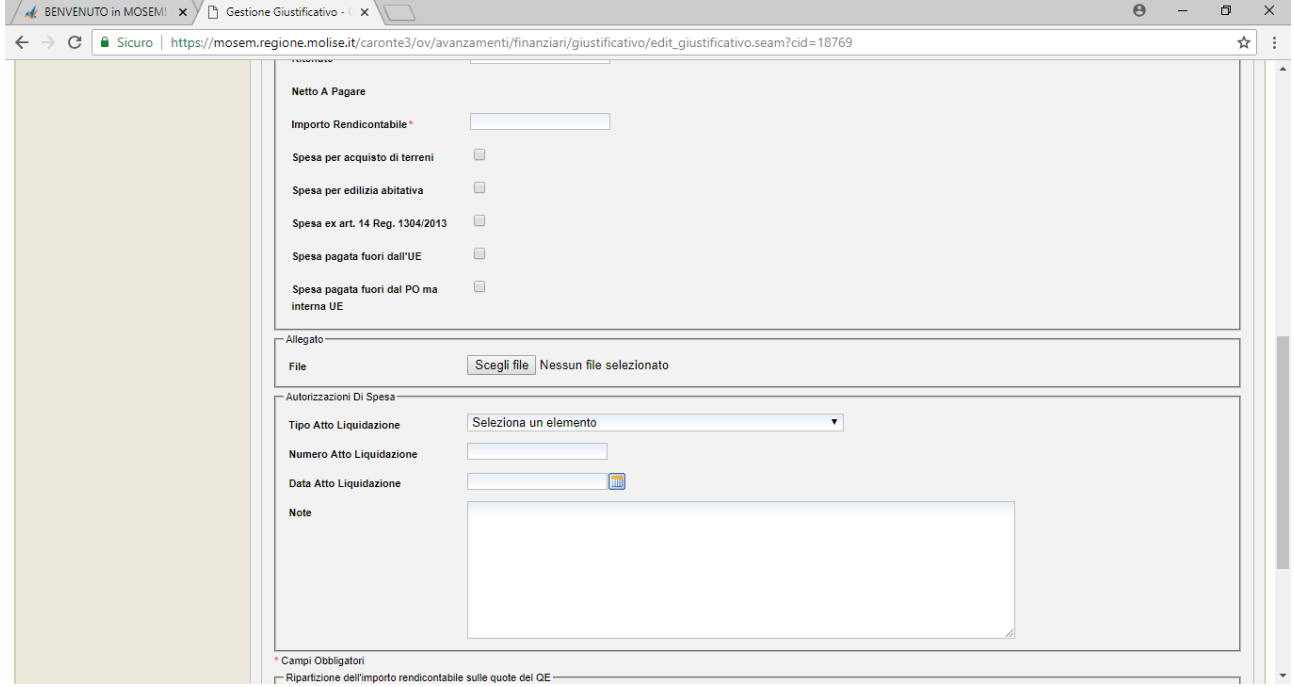

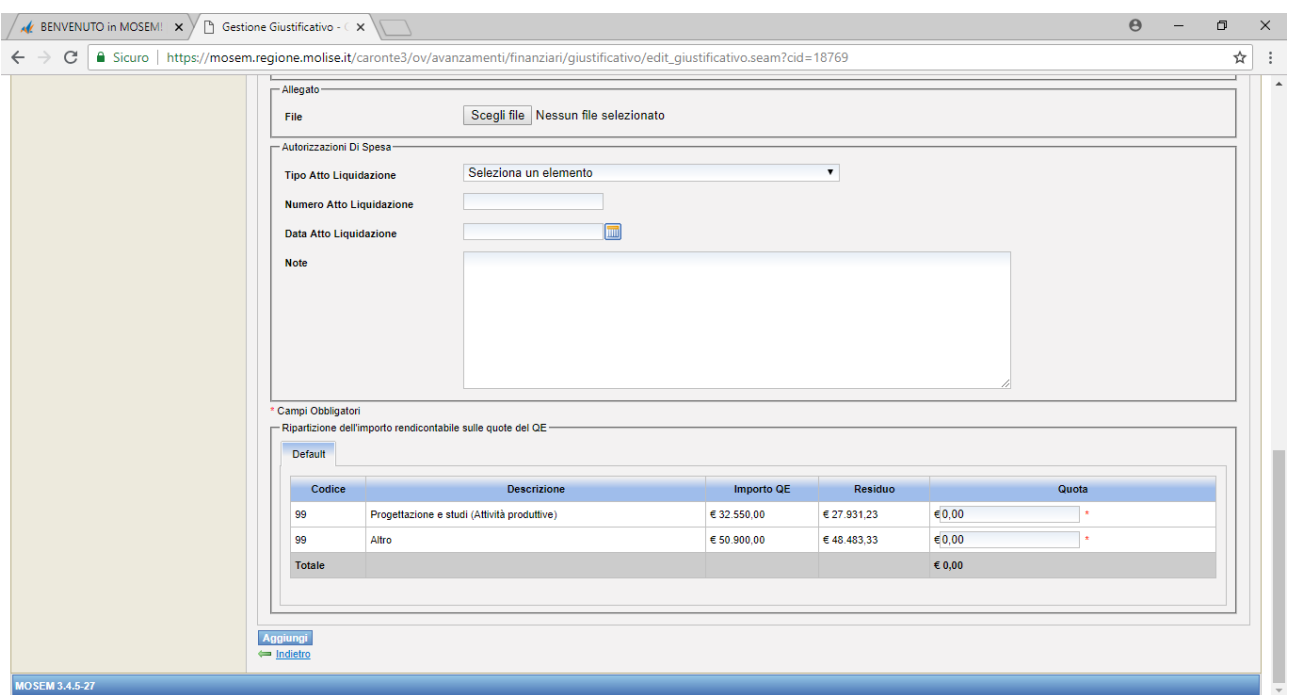

# **RIPARTIZIONE DELL'IMPORTO RENDICONTABILE SULLE QUOTE DEL QE**

L'importo rendicontabile deve essere attribuito alla voce del Quadro Economico corrispondente.

**CLICCARE AGGIUNGI PER SALVARE LE INFORMAZIONI INSERITE**

## **PAGAMENTI (Ipotesi di pagamento di una fattura solo con IVA)**

I campi obbligatori sono contrassegnati da un asterisco rosso

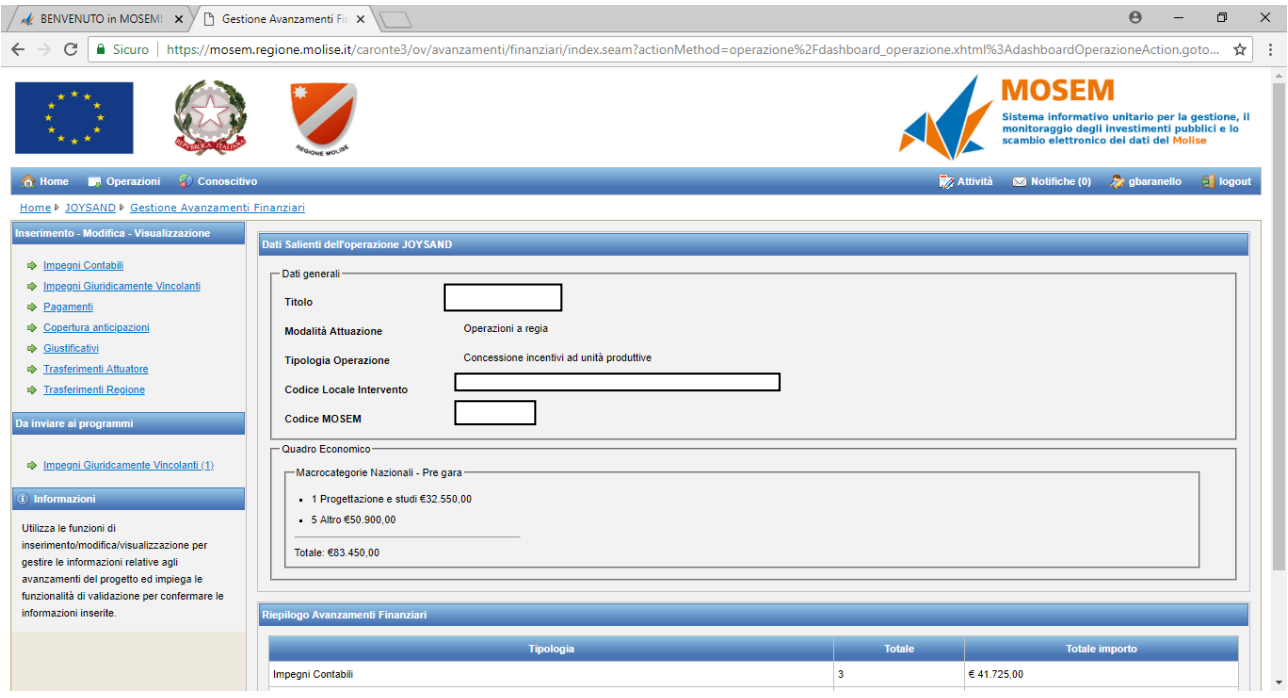

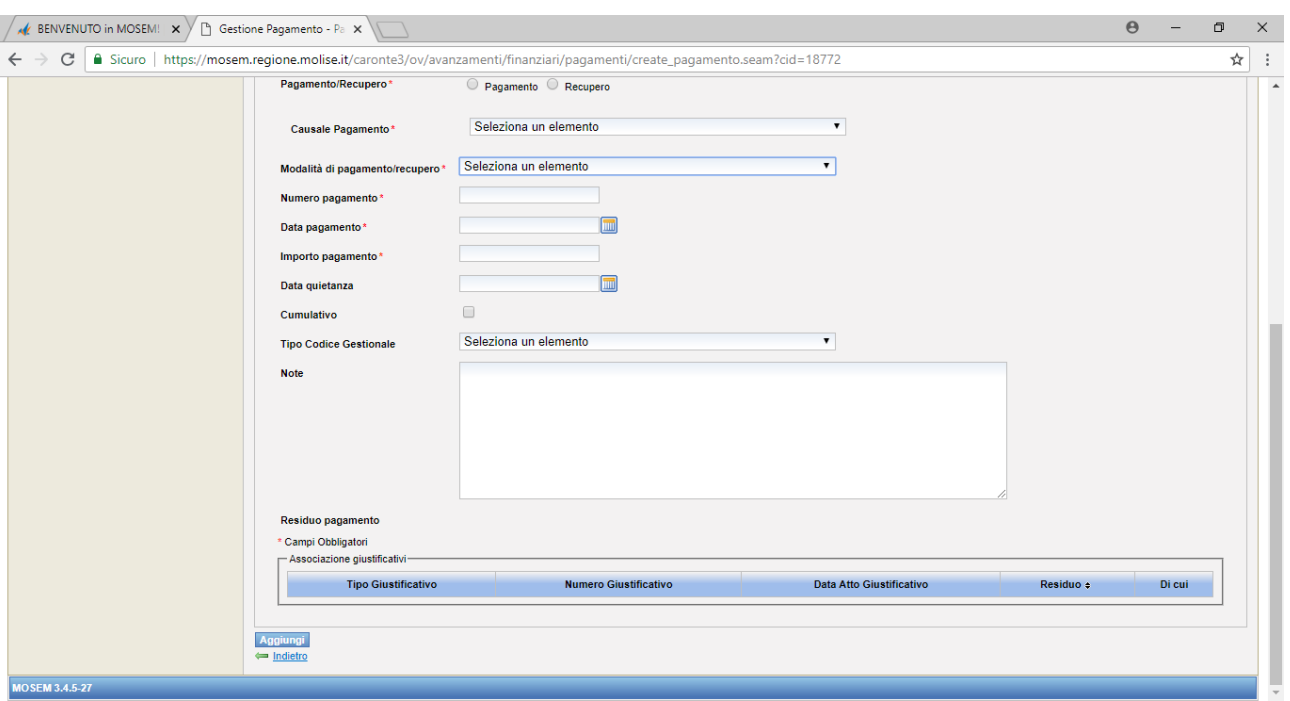

**Impegno giuridicamente vincolante di riferimento:** non compilare;

**Tipologia Costo Pagamento (menù a tendina):**Costo standard – Costo con importo forfettario – Costo con tasso forfettario – Costi reali.

Selezionare la voce "Costi Reali";

**Pagamento/Recupero:** selezionare "Pagamento";

**Causale Pagamento (menù a tendina):** Altro – Anticipo – Anticipo corrisposto ex art. 78 REG CE 1083/06 – Anticipo corrisposto ex art. 131 del Reg. (UE) 1303/2013 – Pagamento intermedio – Saldo – Spesa non ammissibile

Selezionare la voce pertinente;

**Modalità di pagamento/recupero (menù a tendina):**Altro – Assegno – Bonifico – Mandato – Ordinativo di pagamento Selezionare la voce pertinente;

**Numero pagamento:** inserire numero del pagamento (CRO o altro);

**Data pagamento:** inserire data del pagamento (CRO o altro);

**Importo pagamento:** inserire l'importo netto;

**Data quietanza:** inserire quella relativa al pagamento ricevuto dal fornitore;

**Cumulativo:** checkbox da spuntare solo se il pagamento copre più giustificativi di spesa;

**Tipo Codice Gestionale:**non compilare;

**Note:** va riportata la seguente dicitura *"Importo IVA € .... - non rendicontabile"*.

#### **ASSOCIAZIONE GIUSTIFICATIVI**

Associare l'importo del pagamento (che sarà pari all'importo rendicontabile) al giustificativo nella colonna "di cui".

## **CLICCARE AGGIUNGI PER SALVARE LE INFORMAZIONI INSERITE**

#### **GIUSTIFICATIVO DI SPESA (Ipotesi di fattura con CPA, Ritenuta d'Acconto e IVA)**

I campi obbligatori sono contrassegnati da un asterisco rosso

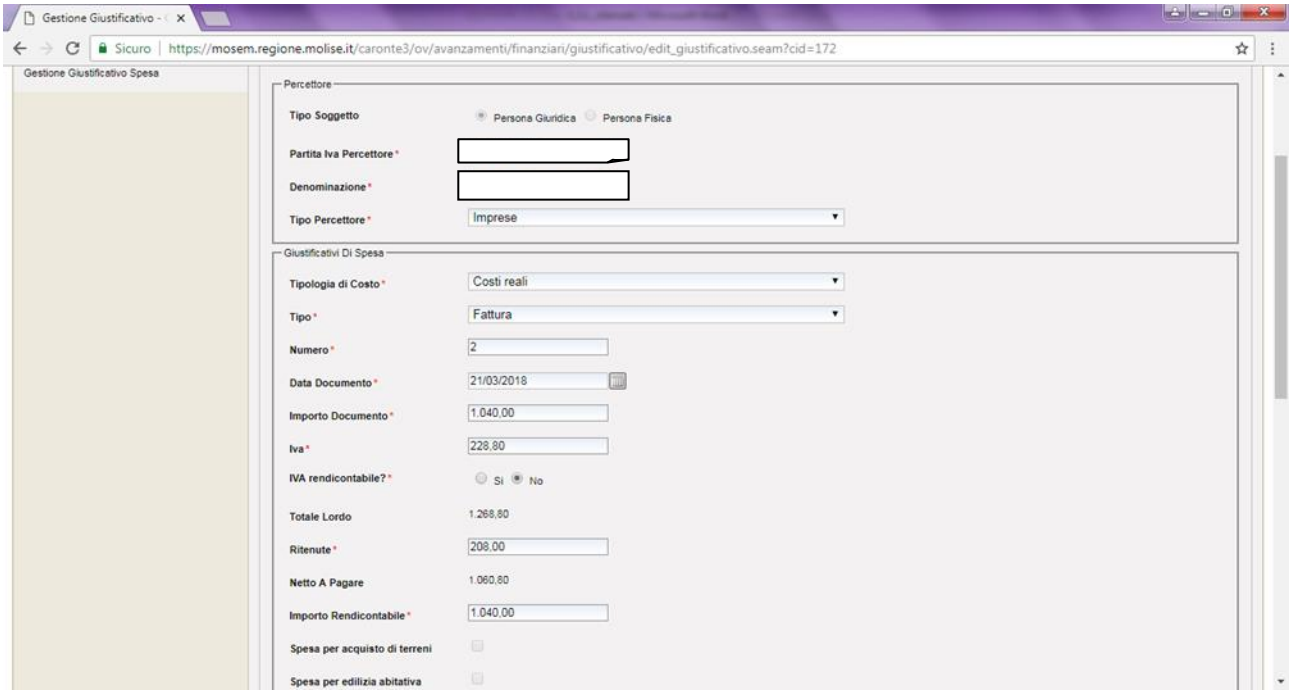

#### **PERCETTORE**

**Tipo soggetto:** selezionare se persona giuridica o persona fisica

**Partita IVA Percettore:**indicare la partita IVA o il Codice Fiscale (nel caso di persona fisica);

**Denominazione:** del percettore;

**Tipo Percettore:** selezionare se capofila di un RTI – mandataria – impresa – professionista - persona fisica.

N.B.: nel caso in cui il percettore sia una persona giuridica pubblica (ad es. Agenzia delle Entrate, INPS, Regione), per "Tipo percettore", dal menù a tendina bisogna selezionare "Impresa".

#### **GIUSTIFICATIVI DI SPESA**

**Tipologia di Costo (menù a tendina):**Costo standard – Costo con importo forfettario – Costo con tasso forfettario – Costi reali.

Selezionare la voce "Costi Reali";

**Tipo (menù a tendina):** Fattura - Nota di credito – Rendiconto – Reversale – Ricevuta – Ritenuta – Rimessa – Fidejussione – Altro;

**Numero:** numero del giustificativo;

**Data Documento:** data del giustificativo;

**Importo Documento:** si inserisce il valore "netto", comprensivo di onorario + CPA;

**Iva:** importo dell'IVA;

**Iva rendicontabile?:** spuntare "No" (spuntare "Sì"qualora l'IVA non sia recuperabile dal beneficiario e, pertanto, risulta essere una spesa ammissibile)

**Totale Lordo:** è calcolato in automatico dal Sistema;

**Ritenute:** inserire il valore della ritenuta;

**Netto a Pagare:** è calcolato in automatico dal Sistema;

**Importo Rendicontabile:** inserire l'importo al netto di IVA, pari all'Importo Documento;

#### **ALLEGATO**

Il documento scansionato, relativo ai dati inseriti, va allegato nel "Gestore documentale", Cartella "Controlli". **AUTORIZZAZIONI DI SPESA**

Non compilare

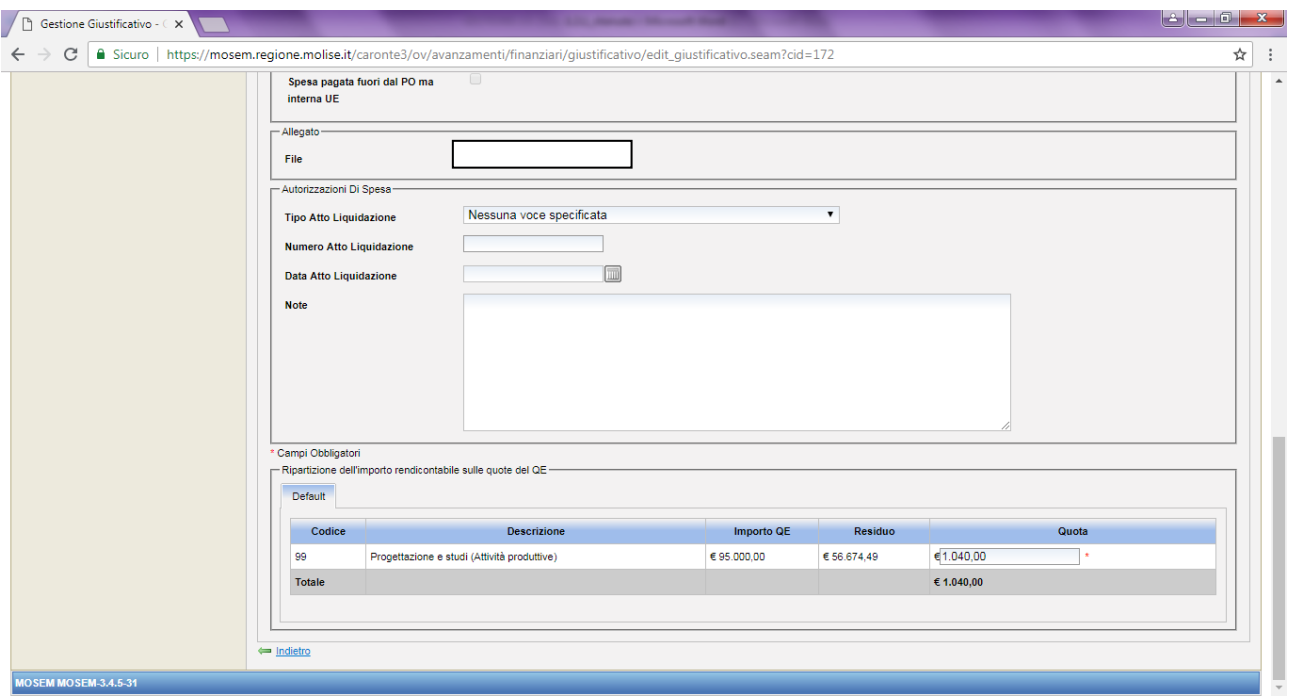

## **RIPARTIZIONE DELL'IMPORTO RENDICONTABILE SULLE QUOTE DEL QE**

L'importo rendicontabile deve essere attribuito alla voce del Quadro Economico corrispondente.

N.B.: È possibile agganciare un giustificativo a più pagamenti

#### **PAGAMENTI (Ipotesi di pagamento di una fattura con CPA, Ritenuta d'Acconto e IVA)**

In questo caso, la fattura con Ritenuta d'Acconto deve essere associata ad almeno due pagamenti, uno corrisposto al professionista percettore e l'altro all'Erario.

I campi obbligatori sono contrassegnati da un asterisco rosso

#### **a) Pagamento del netto, senza ritenuta, corrisposto al percettore**

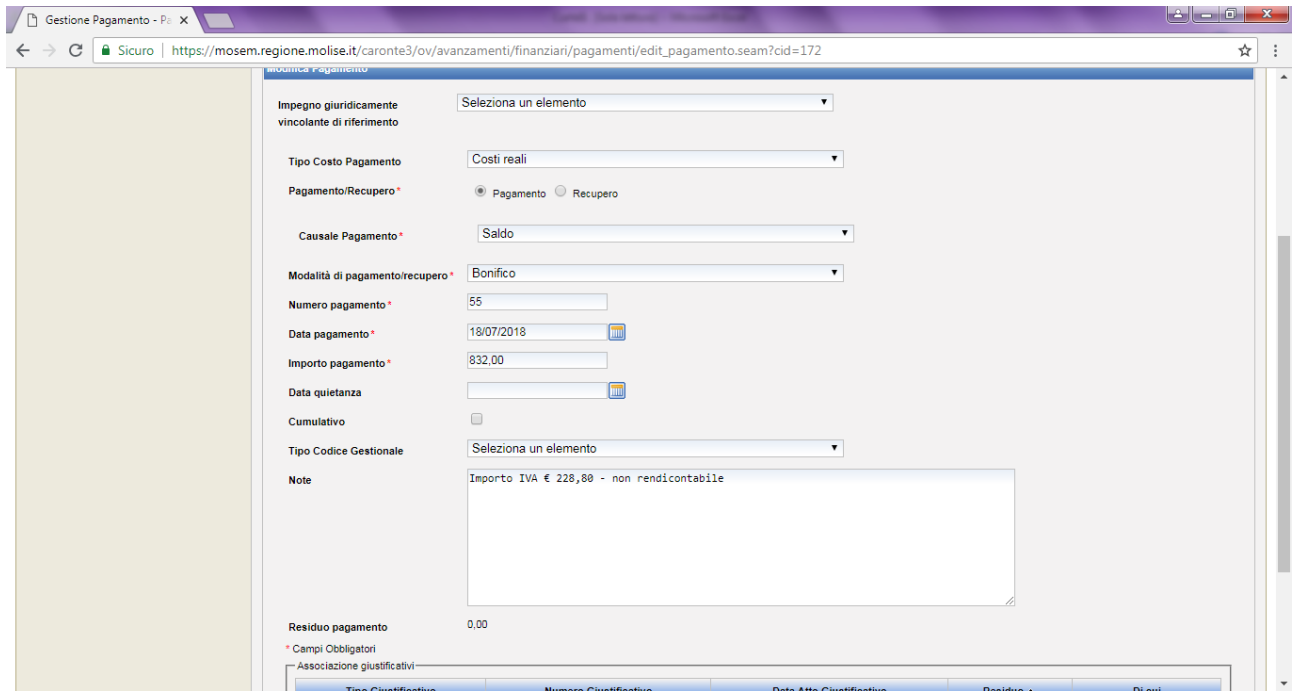

## **Impegno giuridicamente vincolante di riferimento:** non compilare;

**Tipologia Costo Pagamento (menù a tendina):**Costo standard – Costo con importo forfettario – Costo con tasso forfettario – Costi reali.

Selezionare la voce "Costi Reali";

**Pagamento/Recupero:** selezionare "Pagamento";

**Causale Pagamento (menù a tendina):** Altro – Anticipo – Anticipo corrisposto ex art. 78 REG CE 1083/06 – Anticipo corrisposto ex art. 131 del Reg. (UE) 1303/2013 – Pagamento intermedio – Saldo – Spesa non ammissibile

Selezionare la voce pertinente;

**Modalità di pagamento/recupero (menù a tendina):** Altro – Assegno – Bonifico – Mandato – Ordinativo di pagamento

Selezionare la voce pertinente;

**Numero pagamento:** inserire numero del pagamento (CRO o altro);

**Data pagamento:** inserire data del pagamento (CRO o altro);

**Importo pagamento:** inserire il valore dell'importo netto senza il valore della ritenuta;

**Data quietanza:** inserire quella relativa al pagamento ricevuto dal fornitore;

**Cumulativo:** checkbox da spuntare solo se il pagamento copre più giustificativi di spesa;

**Tipo Codice Gestionale:**non compilare;

**Note:** va riportata la seguente dicitura *"Importo IVA € .... - non rendicontabile"*.

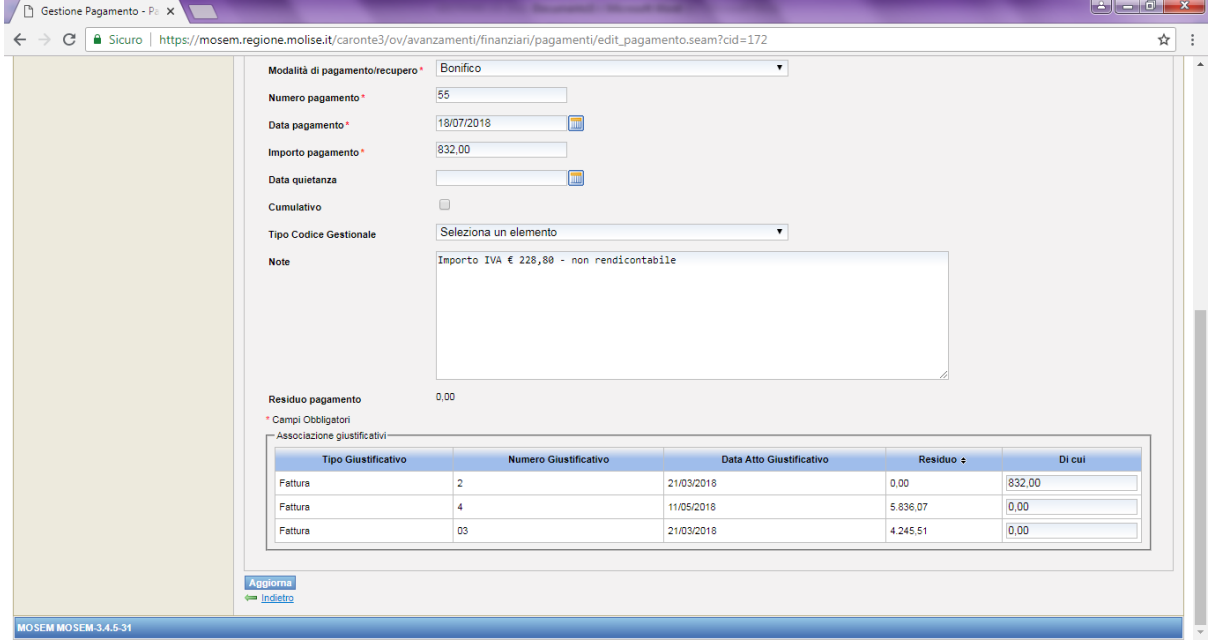

#### **ASSOCIAZIONE GIUSTIFICATIVI**

Associare l'importo del pagamento (che sarà pari all'importo rendicontabile) al giustificativo nella colonna "Di cui". Nella colonna "Residuo" il Sistema restituirà come importo ancora da pagare, il valore della ritenuta.

**CLICCARE AGGIUNGI PER SALVARE LE INFORMAZIONI INSERITE**

#### **b) Pagamento della ritenuta all'Erario**

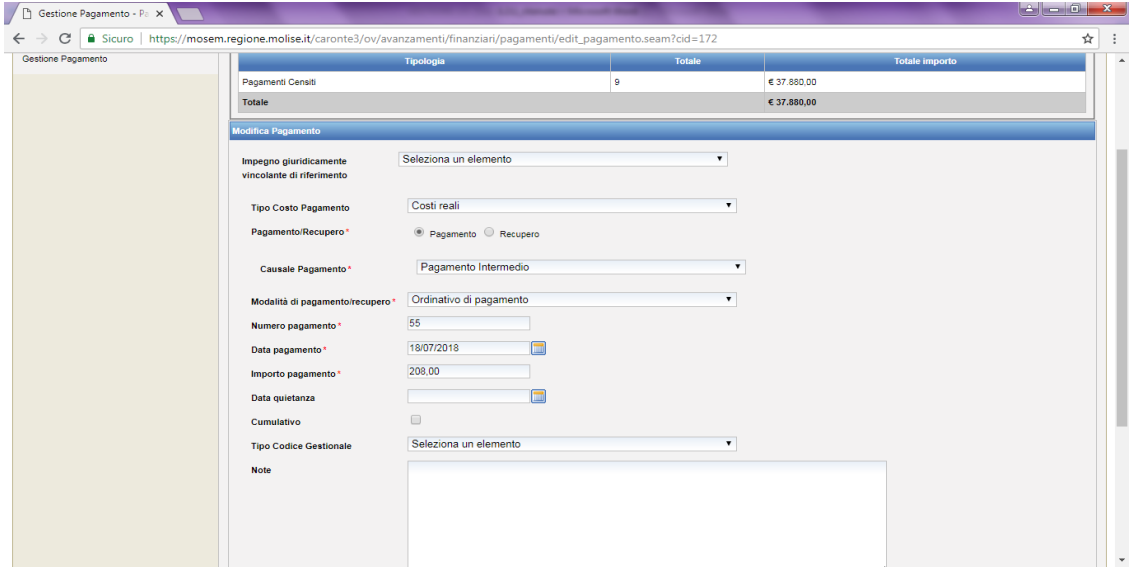

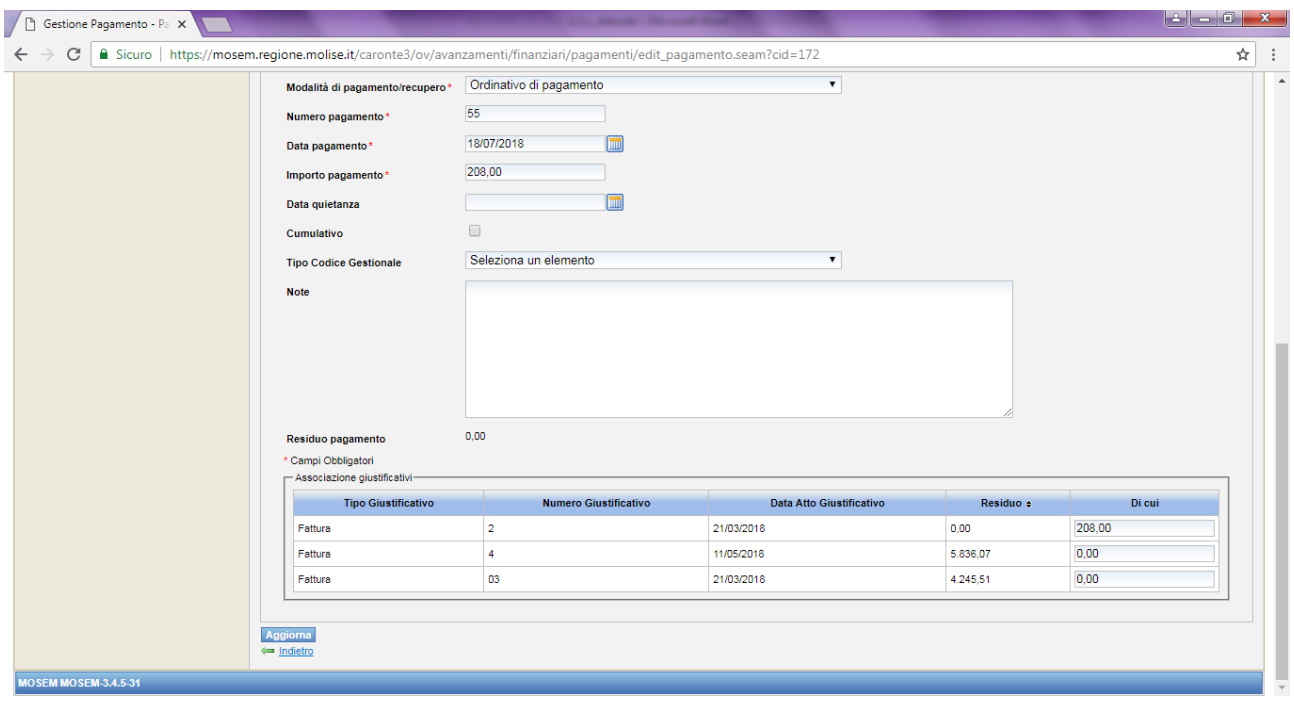

**Impegno giuridicamente vincolante di riferimento:** non compilare;

**Tipologia Costo Pagamento (menù a tendina):**Costo standard – Costo con importo forfettario – Costo con tasso forfettario – Costi reali.

Selezionare la voce "Costi Reali";

**Pagamento/Recupero:** selezionare "Pagamento";

**Causale Pagamento (menù a tendina):** Altro – Anticipo – Anticipo corrisposto ex art. 78 REG CE 1083/06 – Anticipo corrisposto ex art. 131 del Reg. (UE) 1303/2013 – Pagamento intermedio – Saldo – Spesa non ammissibile

Selezionare la voce pertinente;

**Modalità di pagamento/recupero(menù a tendina):**Altro – Assegno – Bonifico – Mandato – Ordinativo di pagamento Selezionare la voce pertinente;

**Numero pagamento:** inserire numero del pagamento (CRO/F24 o altro);

**Data pagamento:** inserire data del pagamento (CRO/F24 o altro);

**Importo pagamento:** inserire il valore dell'importo della ritenuta;

**Data quietanza:** inserire quella relativa al pagamento effettuato con F24; **Cumulativo:** checkbox da spuntare solo se il pagamento copre più giustificativi di spesa; **Tipo Codice Gestionale:**non compilare; **Note:**

#### **ASSOCIAZIONE GIUSTIFICATIVI**

Associare l'importo del pagamento (che sarà pari all'importo rendicontabile) al giustificativo nella colonna "Di cui". Nella colonna "Residuo", il valore pari alla ritenuta inizialmente visibile, verrà popolato a "zero" in automatico dal Sistema, nel momento in cui verrà "saturato" il totale del giustificativo associato, con l'inserimento del valore della ritenuta nel campo "Di cui".

#### **CLICCARE AGGIUNGI PER SALVARE LE INFORMAZIONI INSERITE**

Dopo aver inserito il pagamento è necessario **validarlo** accedendo all'apposita sezione nella Home dell'applicativo, in cui sono riportati tutti i pagamenti inseriti in attesa di validazione:

# N**.B.: IL SISTEMA CONSENTE DI VALIDARE UN PAGAMENTO SOLO QUANDO TUTTO L'IMPORTO DELLO STESSO E' ASSOCIATO AD UN GIUSTIFICATIVO (INDICATO CON QUESTO SIMBOLO "√" NELLA LISTA DEI PAGAMENTI).**

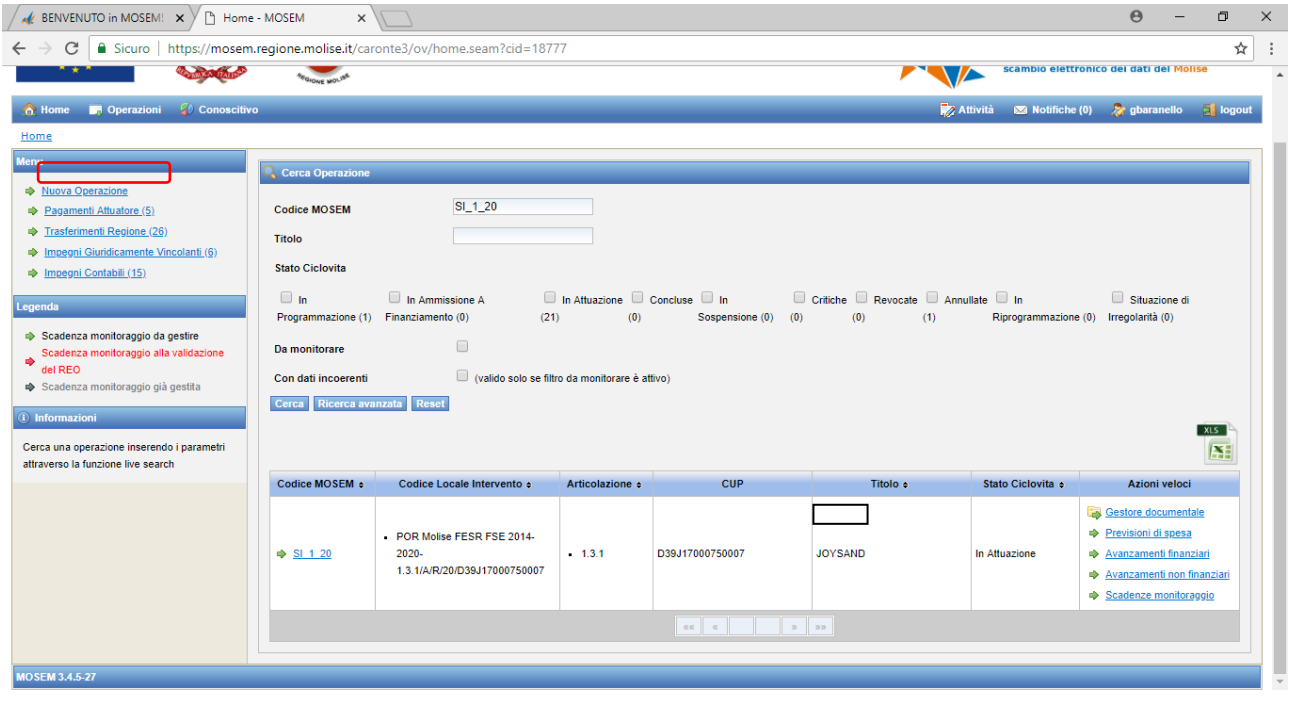

Selezionare il pagamento da validare e cliccare il pulsante **"***Valida Pagamenti Selezionati***".**

#### **2. GESTIONE DEGLI AVANZAMENTI**

Gli avanzamenti devono essere gestiti in coincidenza con le sessioni bimestrali di monitoraggio **(entro 10 giorni dalla data di fine bimestre)**. Accedendo alla sezione Gestione Avanzamenti si possono aggiornare i dati relativi agli avanzamenti Economici e Procedurali.

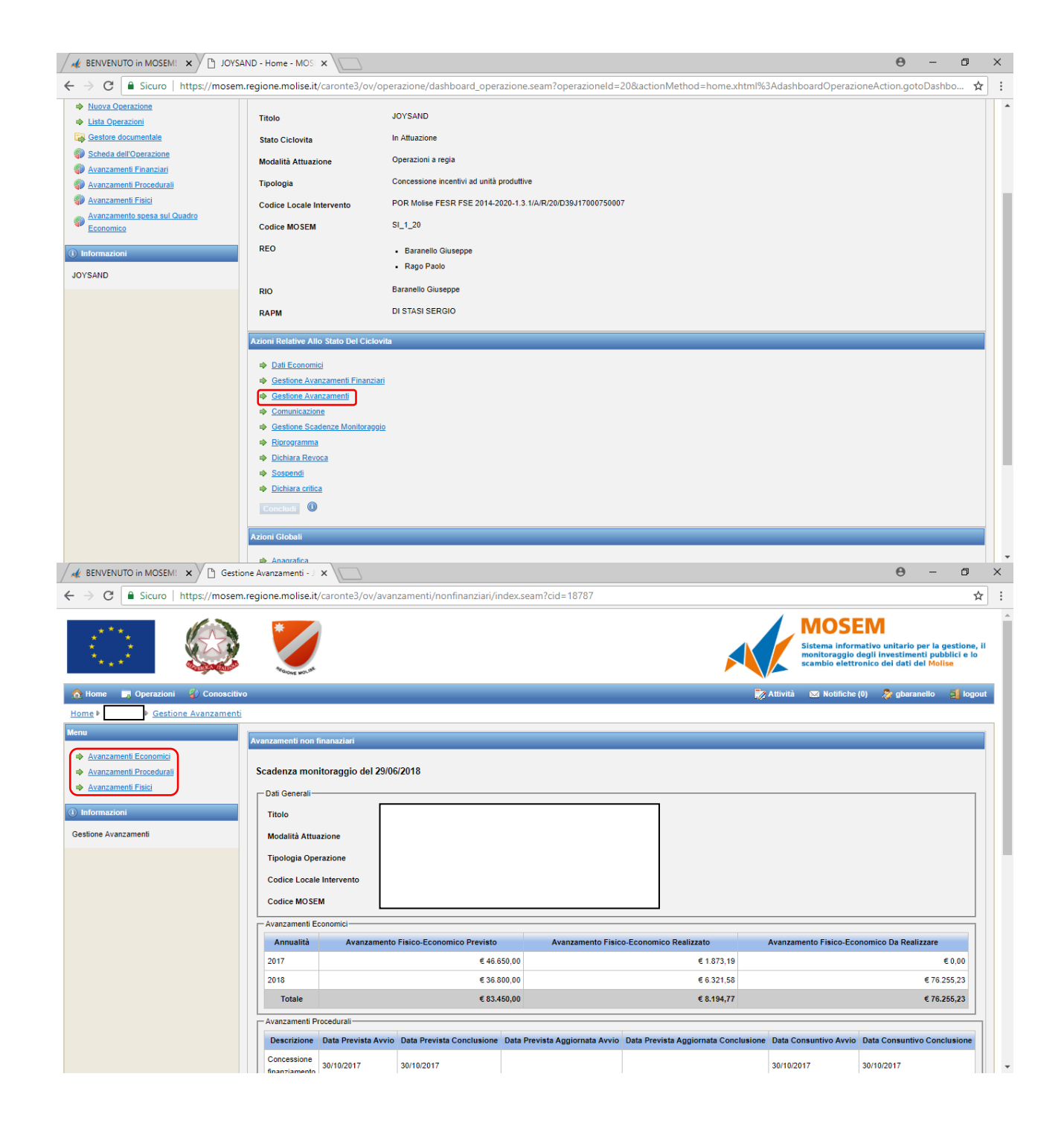

Nella sezione **AVANZAMENTI ECONOMICI** si possono aggiornare i dati economici già suddivisi per annualità a seconda della spesa realizzata, per differenza si calcola la spesa da realizzare. Dopo aver aggiornato i dati bisogna confermare le modifiche per non perdere gli aggiornamenti. In caso di incoerenza il sistema segnale in rosso il dato:

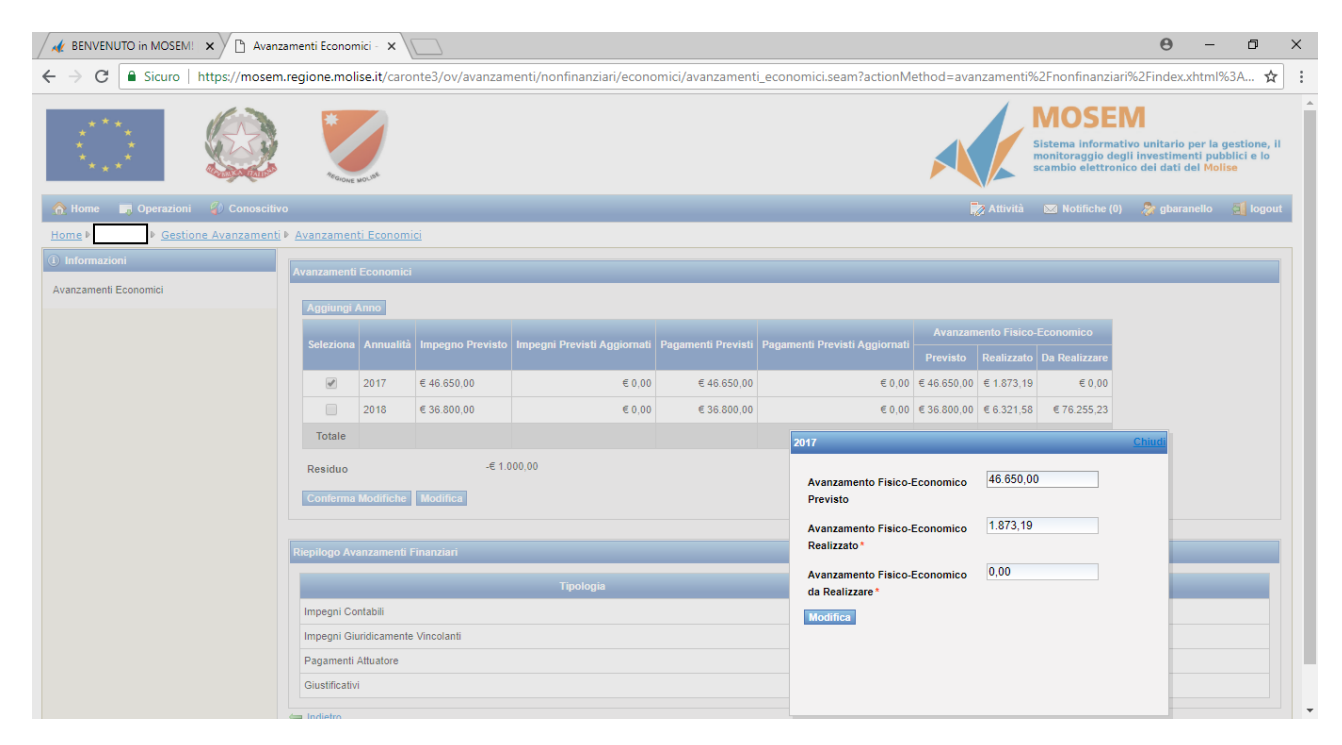

Nella Sezione **AVANZAMENTI PROCEDURALI** sono indicati tre tipologie di step:

- Concessione finanziamento: corrisponde alla data della Determina di concessione, la fase inizia e termina lo stesso giorno;
- Esecuzione investimenti: corrisponde al periodo in cui sono eseguiti gli investimenti. Le spese possono infatti essere realizzate dalla presentazione della domanda fino a 18 mesi dalla stipula del Disciplinare degli Obblighi oppure entro l'eventuale proroga.
- Chiusura intervento: coincide con l'ultimo pagamento eseguito a favore dell'impresa beneficiaria da parte dell'Amministrazione regionale.

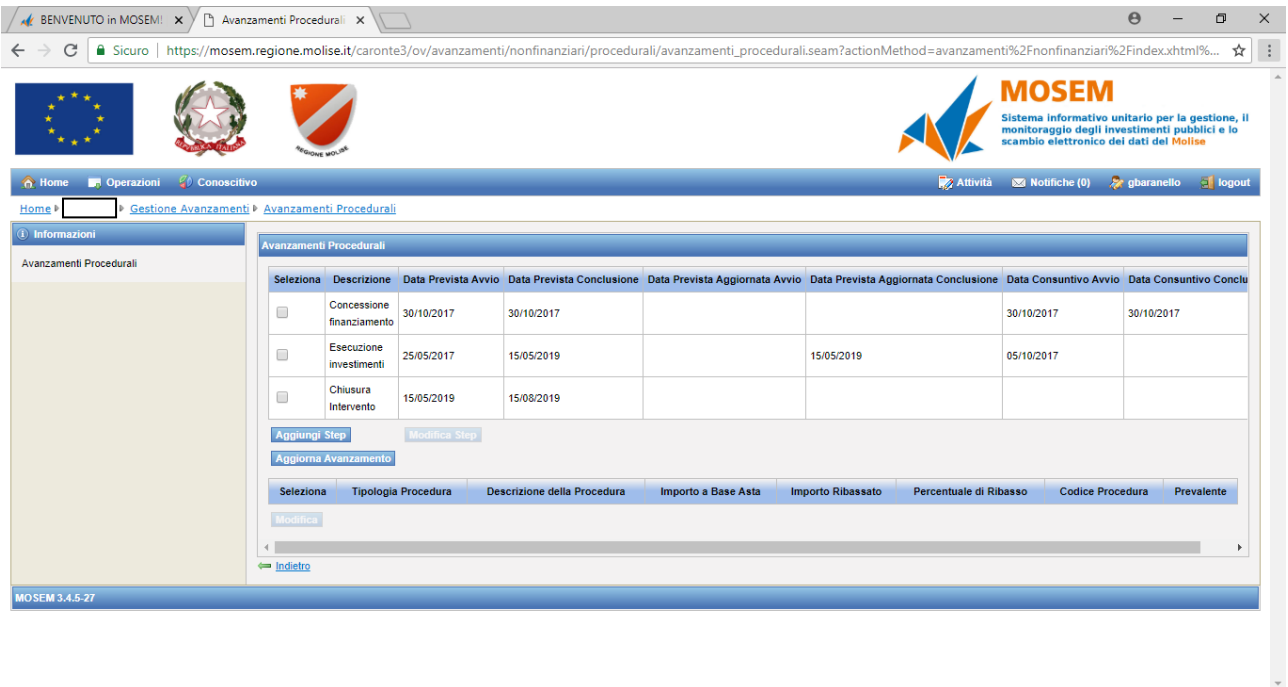

Le date devono essere aggiornate rispetto alla sessione di monitoraggio, sono segnate quindi in rosso le date previste già trascorse. Inserire una nuova data a *consuntivo* se esiste una data definitiva, *prevista* se la data è successiva alla data di monitoraggio e non è ancora definitiva.

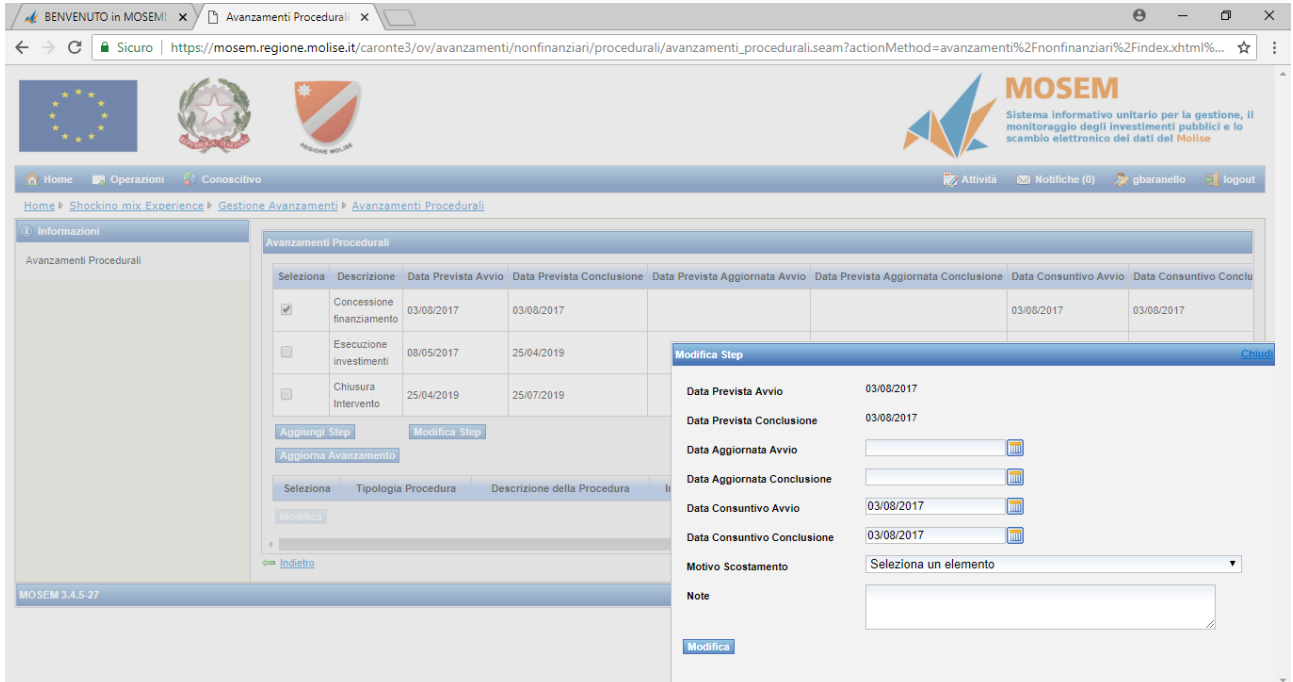

Quando tutte le date sono corrette (non ci sono dati in "rosso") è possibile premere il tasto Aggiorna avanzamento.

#### **3. GESTIONE SCADENZE DI MONITORAGGIO**

Dopo aver aggiornato tutti i dati relativi a pagamenti e avanzamenti si può procedere con la gestione della scadenza di monitoraggio relativa al bimestre appena scaduto. Anche questa attività deve essere eseguita entro i 10 giorni successivi alla data di fine bimestre (p.e. entro il 10 maggio per il bimestre marzo-aprile).

A tale funzionalità si può accedere indifferentemente da uno dei menù posti nelle maschere che seguono:

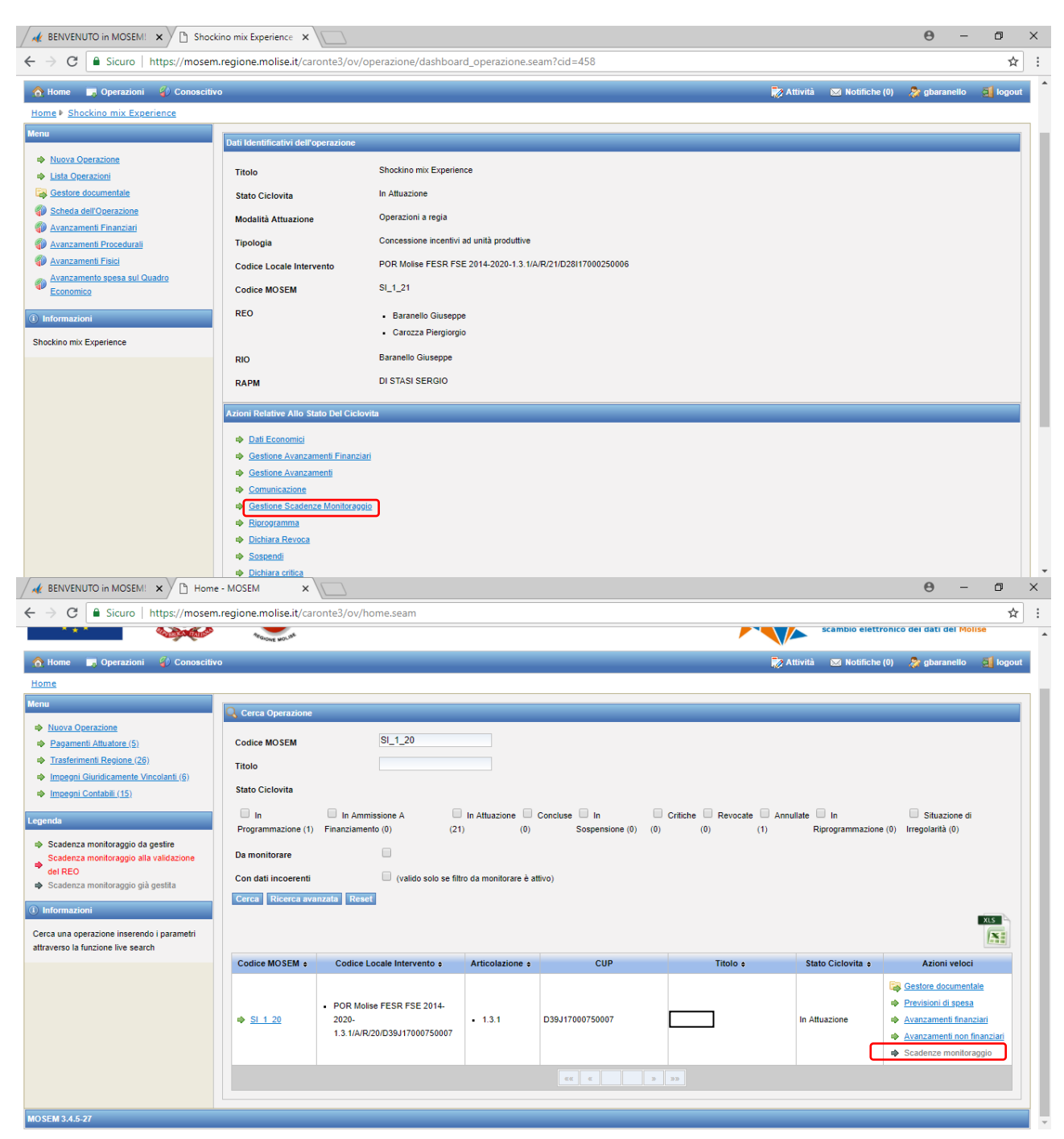

Il sistema ripropone la situazione degli avanzamenti e chiede la conferma dei dati. Se qualche dato non è coerente questa operazione di conferma non viene consentita e viene visualizzato un messaggio con le anomalie riscontrate. E' necessario risolvere le anomalie e procedere con l'operazione di conferma dei dati di monitoraggio per consentire agli utenti regionali di procedere con le attività di propria competenza.

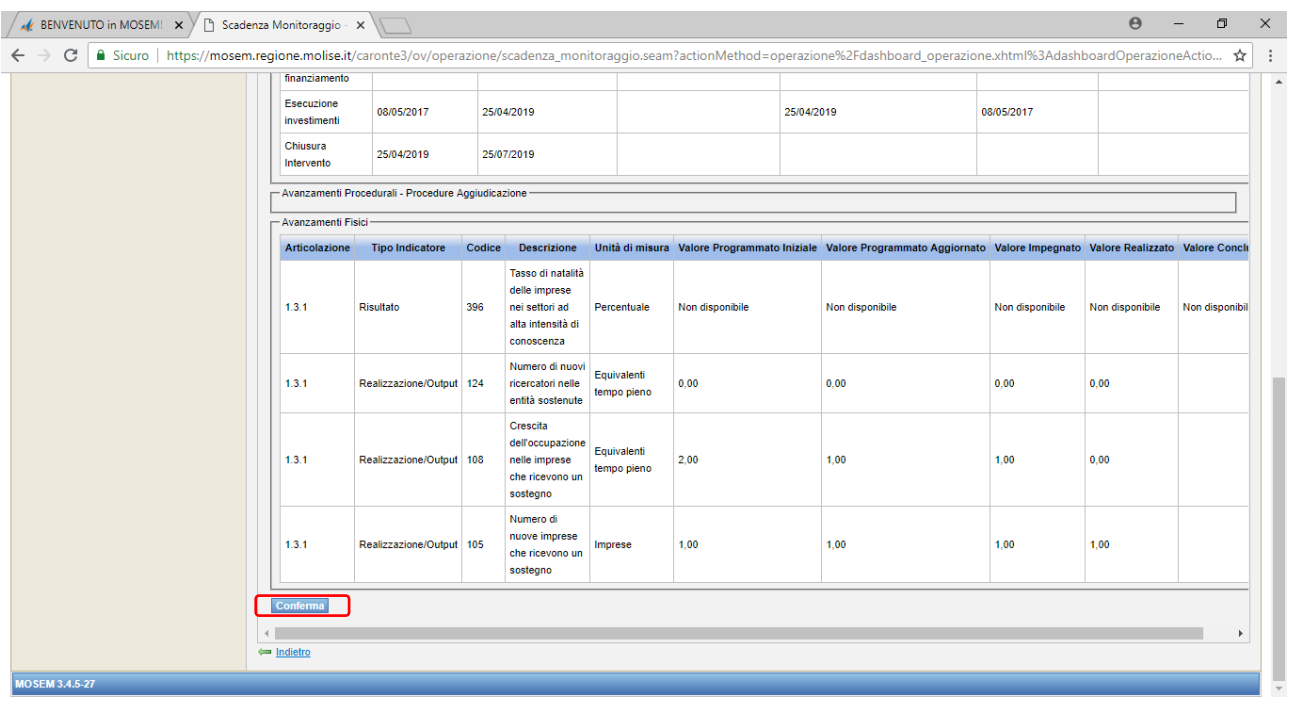

## **4. GESTORE DOCUMENTALE**

MoSEM è dotato di un potente Gestore Documentale a cui possono accedere i molteplici profili di utenza previsti nell'applicativo.

Il gestore documentale di MoSEM ha la caratteristica di essere:

- Integrato Inserito strutturalmente nell'interfaccia dell'applicativo, risulta essere sempre accessibile dalle diverse sezioni funzionali del sistema attraverso uno specifico collegamento "Gestore documentale";
- Profilato per singola entità Sono organizzati per singola entità (operazione, programma, fonte): un documento caricato in una specifica operazione sarà visualizzabile solo accedendo al gestore documentale dal collegamento presente nel menu dell'operazione.

## **UTILIZZO DEL GESTORE DOCUMENTALE**

Il Gestore Documentale di ogni singola operazione è accessibile all'utente mediante il link "Azioni Veloci" presente nella pagina di ricerca delle operazioni o nelle specifiche sezioni informative dell'intervento.

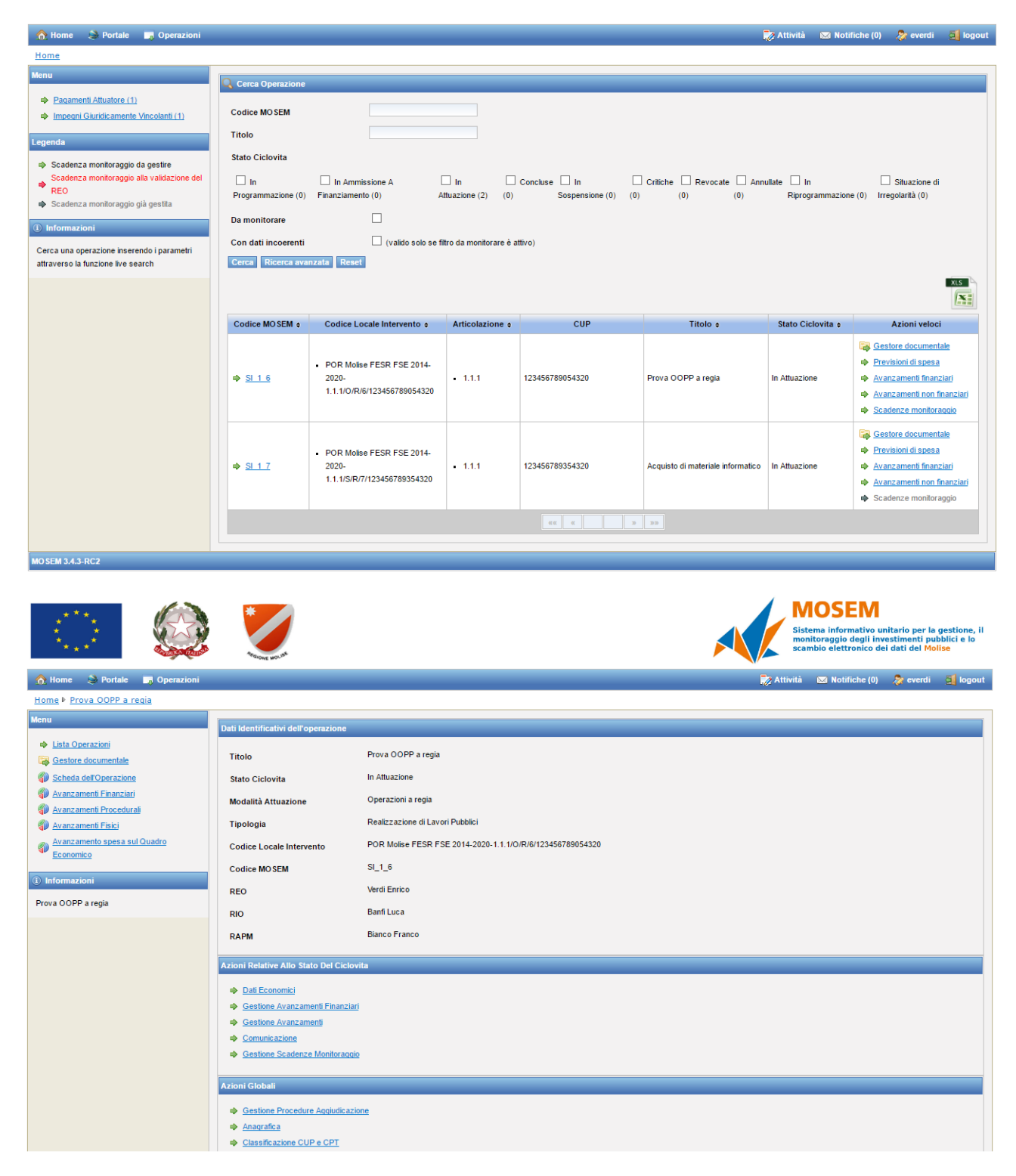

Cliccando sul pulsante "Gestore Documentale", il sistema apre il gestore documentale all'interno di una nuova finestra del browser.

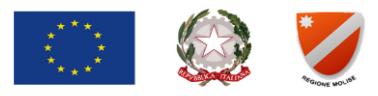

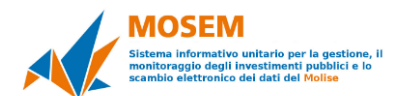

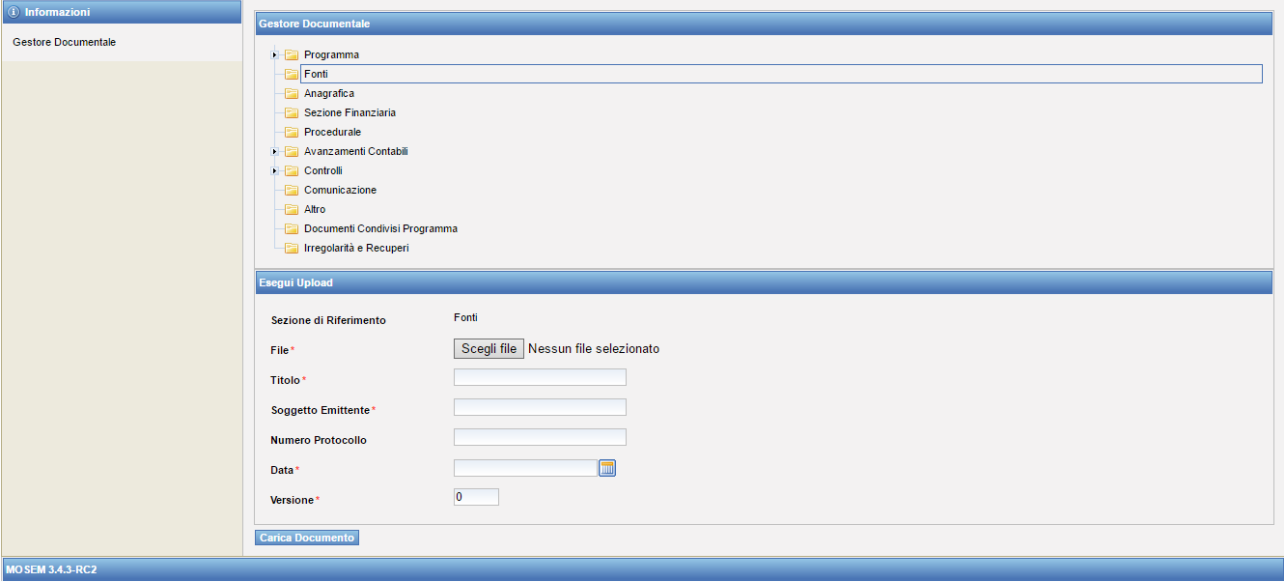

La schermata presenta l'elenco delle categorie in cui è possibile classificare un documento, ovvero:

- PROGRAMMA
- FONTI
- ANAGRAFICA
- SEZIONE FINANZIARIA
- PROCEDURALE
- AVANZAMENTI CONTABILI
- CONTROLLI
- COMUNICAZIONE
- ALTRO
- DOCUMENTI CONDIVISI PROGRAMMA
- IRREGOLARITÀ E RECUPERI

Il REO è soggetto responsabile del caricamento per ciò che concerne le categorie "Sezione Finanziaria" e "Comunicazione".

A titolo esemplificativo si elencano i documenti che il Beneficiario deve caricare nella categoria "Sezione Finanziaria":

- richieste di integrazioni e chiarimenti;
- ammissibilità dell'IVA;
- richiesta di anticipazione;
- copia della polizza fideiussoria;
- eventuale richiesta di variazione al programma di investimento;
- quadro economico aggiornato;
- richiesta di saldo con la prevista modulistica da allegare;
- giustificativi contabili del beneficiario (fatture, bonifici, estratti conto o altro).

Nella categoria "Comunicazione" invece andrà caricata la dichiarazione di informazione e pubblicità debitamente sottoscritta dal Beneficiario (scaricabile dal seguente link http://moliseineuropa.regione.molise.it/attuazione 7 3 1) ed il poster realizzato ed apposto presso la sede del beneficiario.

Selezionando quindi la categoria specifica, il sistema consente all'utente di procedere al caricamento di un nuovo documento inserendo i seguenti dati (i campi contrassegnati con l'asterisco \* sono obbligatori):

• SEZIONE DI RIFERIMENTO – campo in visualizzazione con l'indicazione della categoria scelta.

• FILE \* - pulsante per accedere alle cartelle del proprio computer e selezionare il documento da caricare nel gestore documentale.

• TITOLO \* - campo in cui inserire il titolo identificativo del documento che deve coincidere con il nome del file caricato.

- SOGGETTO EMITTENTE \* campo in cui inserire la denominazione dell'emittente del documento.
- NUMERO PROTOCOLLO \* campo in cui inserire un numero di protocollo per il documento.
- DATA \*
- VERSIONE \* campo in cui inserire il numero di versione del documento.

Per stabilire una corrispondenza univoca tra i file caricati ed i titoli degli stessi, è importante che il "nome del file" che viene caricato a sistema con l'upload sia uguale al "Titolo".

A titolo esemplificativo si evidenzia che per le "richieste di integrazioni e chiarimenti" il file caricato deve essere nominato "Richiesta integrazione" oppure "Richiesta chiarimento" e nella sezione "Titolo" deve essere riportata la stessa dicitura; mentre per la richiesta di anticipazione il file caricato deve essere nominato "Richiesta anticipazione" e nella sezione "Titolo" deve essere riportata la stessa dicitura.

Nella sezione "Comunicazioni" può essere caricato anche il poster apposto dal soggetto beneficiario nella propria sede, anche in questo caso il nome del file deve essere "Poster" ed il "Titolo"deve riportare analoga dicitura.

Inserite tutte le informazioni obbligatorie, cliccando sul pulsante "Carica Documento" il sistema effettua l'upload del file.

#### **N.B.: è possibile caricare documenti in formato PDF per un massimo di 5 megabyte a file.**

È possibile visualizzare l'elenco dei documenti caricati espandendo ciascuna delle categorie attraverso il relativo pulsante.

Selezionando un documento presente, utilizzando i relativi pulsanti è possibile modificare i dati informativi inseriti in fase di caricamento o procedere alla cancellazione del documento.

I documenti relativi ad un intervento saranno visibili da tutti gli utenti (responsabili o referenti) associati. La cancellazione o la modifica di un documento è possibile solamente all'utente che ha effettuato il caricamento.